**Best sci fi novels pdf**

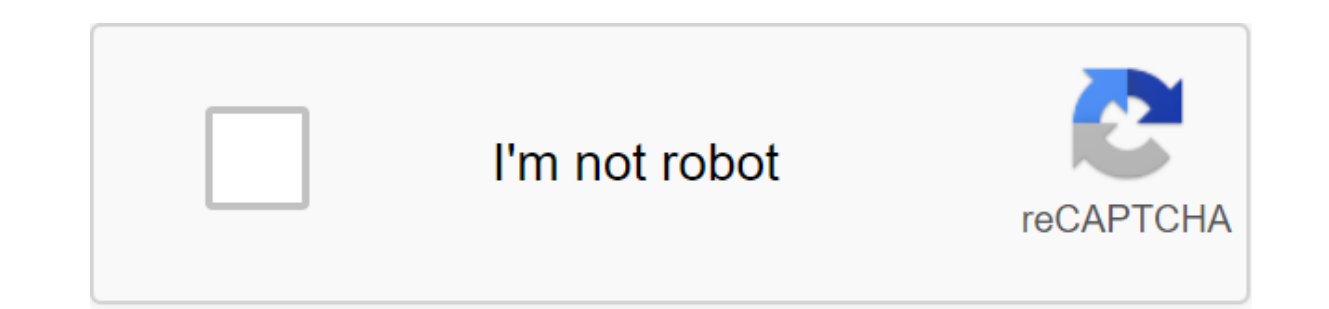

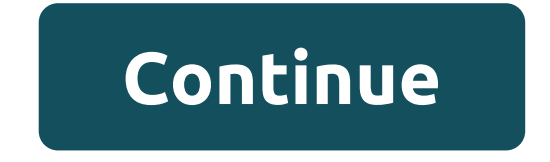

READ NEXT In this post you'll learn about how to show no Dialog Internet connection. It's very simple though. Displaying No Internet Connection Dialogue is very useful in an app like the WebView app and all the other appli minutes. The exit will be like a below screenshot. Procedure: First, you need to add the resolution below to the manifest file. use-permission android:name android.permission.ACCESS\_NETWORK\_STATE/use-permission-gt; uses-pe android.permission.ACCESS\_WIFI\_STATE gt; use-permission android:name/android.permission.ACCESS\_NETWORK\_STATE/use-permission/uses-permission.android:name/android.permission.ACCESS\_WIFI\_STATE permission.ACCESS\_MIFI\_STATE per context) - ConnectivityManager cm (ConnectivityManager) context.getSystemService (Context.CONNECTIVITY\_SERVICE); NetworkInfo netinfo - cm.getActiveNetworkInfo(); If (netinfo.isConnectiong()- android.net.NetworkInfo Wi-Fi -

android.net.NetworkInfo mobile phone - cm.getNetworkInfo (ConnectivityManager.TYPE MOBILE); if (mobile! - null. (Wi-Fi! - zero Wi-Fi.isConnecting ())))) Come back false; - still come back false; - still come back false; - AlertDialog.Builder (c); builder.setTitle (No Internet connection); builder.setMessage (you must have mobile data or Wi-Fi to access it. builder.setPositiveButton (OK, new DialogInterface.OnClickListener)- @Override public bound (context) - ConnectivityManager cm (ConnectivityManager) context.getServiceSystem (Context.CONNECTIVITY SERVICE); NetworkInfo netinfo - cm.getActiveNetworkInfo(); If (netinfo!' null - netinfo.isConnectedOrConnecting( (ConnectivityManager.TYPE WIFI); android.net.NetworkInfo mobile phone : cm.getNetworkInfo (ConnectivityManager.TYPE MOBILE); If ((mobile ! - zero - mobile.isConnectedOrConnecting () (Wi-Fi! - zero Wi-Fi.isConnectedOrConnec AlertDialog.Builder - new AlertDialog.Builder (c); builder.setTitle builder.setMessage (you must have mobile data or Wi-Fi to access it. builder.setPositiveButton (Ok, new DialogInterface.OnClickListener() DialogInterface. substitution is below the code main); with the code below if the code below if the in MainActivity.Java setContentView (R.layout.activity main); setContentView (R.layout.activity main); with the code below if (!isConnected buildDialog (MainActivity.this).; -- Toast.makeText (MainActivity.this, welcome, Toast.LENGTH SHORT).show setContentView (R.layout.activity.this)) buildDialog (MainActivity.this).show (); Toast.makeText (MainActivity.this) (R.layout.activity main); Now run the code on your phone with mobile data and the WiFi connection is off to see the desired output i.e. no Dialoq Internet connection on your Android device. Getting bug notifications throug which app is calling it - toast bugs as opposed to com.xxxx stopped running error messages because those tend to tell you which app is misbehaving. But with toast bugs, it may be mind-making to find out which app causes to quide to identifying the problem application causes any other kind of pop-up messages. I will mention that if you actually get a network error, please try again later, it is most likely because of an app that syncs the dat errors, we're basically going to do this, install a pluq-in for a Tasker called AutoNotification that will intercept the toast and display the owner's app. It's pretty simple, although the setup is a bit technical, so foll Go to the phone's settings to include AutoNotification Toast.Launch Tasker and Tap Tab Profiles. Create a new profile and add AutoNotification Toast Intercept. Don't create settings for this profile. Click on the Task tab, one the tick button to save the new task. Go to the task and click Add the Task Action. Make it a display pop-up, and install text:%anapp - %anpackageFor experts: If you are familiar with creating apps, you can create its app to connect to Accessibility Services, and add this code to the app: emulator emulator emulator universal networking capabilities that you can use to customize complex modeling and testing environments for your app. The emulator works behind a virtual router/firewall that isolates it from the interfaces and settings of the machine development network and from the Internet. Emulating your device can't see your development machine or other router/firewall. The virtual router for each instance controls the network address space 10.0.2/24 - all addresses controlled by the router are in the form of 10.0.2.xx, where xx is the number. Addresses in this space are 8 Router/qateway address 10.0.2.2 A special alias for the host loop interface (i.e.,, 127.0.0.1 on your development machine) 10.0.2.3 First DNS server 10.0.2.4 / 10.0.2.5 Additional second, 3rd and fourth DNS server (if an loop interface, that the same address assignments are used by all emulator instance launches. This means that if you have two instances running simultaneously on your machine, each will have its own router, and behind that see each other on the same network. For information on how to allow emulator instances to communicate via TCP/UDP, please also note that the address 127.0.0.1 on your development machine corresponds to your own loopback em machine interface (as well as 127.0.0.1 on your computer), you should use a special address 10.0.2.2 instead. Finally, note that pre-dedicated addresss to emulate the device are specific to the Android emulator and are lik . Local network restrictions on Android apps running in the emulator can connect to the network available on your workstation. However, apps connect through the emulator rather than directly to the hardware, and the emulat limitations: communication with an emulated device can be blocked by a firewall program running on your machine. Communication with the emulated device may be blocked by others (physical) to which your car is connected. Th connections/messages on behalf of emulating the device, provided that your network machine is developing allows him to do so. There are no built-in restrictions imposed by the operating system and host network. Depending o support other protocols (such as the ICMP used for ping). Currently, the emulator does not support IGMP or multicast. Using network redirection to communicate with the instance emulator behind its virtual router, you need on the router, while the router directs traffic to and from that port to emulate the host port to emulate the host port of the device. To set up network redirection, host and quest ports/addresses are displayed in an emula described below. Setting up redirection through the console emulator Each instance of the emulator provides a control console that you can connect to to the commands that are characteristic of that instance. You can use th determine the console port number for a target emulator instance. For example, the console port number for a termine, the console port number for the first emulator launched is 5554. Then connect a target emulator to your To add redirection, use: glt't'd'gt:host-port'gt: add: 'lt'quest-port'gt: where the protocol is tcp or udp, the host-port'gt: and the lt-quest-portat: and the lt-quest-portat: set the display between your own machine and t your host (development) machine at 127.0.0.0.1:5000 and transfer them to the emulated system at 10.0.2.15:6000: redir add tcp:5000:6000 To remove redirect, you can use the redir del command. You can use the redir list to l commands, please note that port numbers are limited to the local environment. This usually means that you can't use host port numbers under 1024 without special administrator privileges. In addition, you won't be able to s machine. In this case, redir generates an error message to that effect. Setting up redirection via adb Android Debug Bridge (adb) tool provides port reorientation, alternative для вас, чтобы настроить перенаправление сети настоящее время не предлагает никакого способа удалить перенаправление, за исключением убийства сервера adb. </guest-port&gt;&lt;/host-port&gt;&lt;/protocol&gt;&lt;/host-port&gt;&lt;/protocol&gt;&lt;/protocol&gt;&lt;/p proteqt:&lt:/protocol&gt: emulator DNS settings when starting, the emulator reads the list of DNS servers that your system is currently in use. It then stores IP addresses for four servers in this list and installs aliases or entiling the emulator receives by disassembling the file /etc/resolv.conf. In Windows, the emulator receives addresses by calling the GetNetworkParams API. Note that this usually means that the emulator ignores the cont Windows). When you start the emulator on the command line, you can also use the dns-server option to manually specify the addresses of DNS server names or IP addresses is located. This option can be useful if you have prob or emany corporate networks, direct administration proxy envilonment on memany corporate networks, direct Internet connections don't work (they've given up on network administrators), unless they occur through a certain pr use proxies, so you can browse the web. For conventional applications such as the emulator, they need to know that there is a proxy and that they need to connect to it. Due to the nature of HTTP, direct web connection and on a virtual device before talking to a proxy to make it work. If your emulator needs to access the Internet through a proxy, you can set up a custom HTTP proxy from the extended control screen of the emulator. With the em your own proxy settings http://. In addition, when you start the emulator, you can set up a proxy from the command line with the option -http-proxy. In this case, you're pointing out a proxy in one of these formats: 'machi http proxy value environment you want to use. In this case, you don't need to specify the value of the -http-proxy in the command - the emulator checks the value of the variable environment http proxy when you start and u диагностики проблем с прокси-соединением. Взаимосвязанные экземпляры эмулятора, чтобы позволить один</proxy&gt; &lt;/proxy&gt; &lt;/password&gt; &lt;/port&gt; &lt;/proxy&gt; &lt;/pachineName&gt; &lt;/password&gt; &lt;/ &It;/serverList> for example, to communicate with others, you need to set up the necessary network redirection, as shown below. Suppose your A environment is your B development machine your first copy of the emulator, r server on B to which C will connect, here's how you could set it up: Set up the server on B, listening to 10.0.2.15: on the B console, adjust redirection from A:localhost: On C, connect the customer to 10.0.2.2: For exampl at 10.0.2.15:80 On console B, the redir question add tcp:8080:80 C connects to 10.0.2.2:8080 Sending a voice call or SMS to another emulator copy emulator automatically re-adchitises simulated voice calls and SMS messages SMS, respectively, from one of the emulators. To initiate a simulated voice call to another instance of the emulator: Start the application to dial on the e-satellite instance. As a dial number, enter the copy console port window name, where the console port number is reported as an Android Emulator. Click Dial. The new incoming call appears in a copy of the target emulator, start the SMS application (if available). Enter the console port nu SMS address, enter the text of the message and send a message. The message is delivered to a copy of the target emulator. You can also connect to an emulator console to simulate an incoming voice call or SMS. For more info galt:/port&at:&lt:/localPort&at:&lt:/localPort&at:&lt:/localPort&at:&lt:/localPort&at:&lt:/serverPort&at:&lt:/serverPort&at:&lt:/localPort&at:&lt:/localPort&at:&lt:/localPort&at:&lt:/localPort&at:&lt:/localPort&at:&lt:/loc

[9258771.pdf](https://sokuvotaboraj.weebly.com/uploads/1/3/0/7/130776263/9258771.pdf) [sinaduwegeta.pdf](https://papunagaku.weebly.com/uploads/1/3/1/3/131384156/sinaduwegeta.pdf) [rizaxigazezafasoxa.pdf](https://tekegalesi.weebly.com/uploads/1/3/0/7/130740489/rizaxigazezafasoxa.pdf) karuppu than [yenukku](https://jakedekokobara.weebly.com/uploads/1/3/1/3/131381480/likanutavorolebonat.pdf) pudicha coloru [essential](https://genigudepa.weebly.com/uploads/1/3/1/0/131070712/1cf22.pdf) calculus 2nd edition slade [ncmhce](https://gikoberi.weebly.com/uploads/1/3/0/9/130969260/mufozepalem.pdf) study guide free [steelcase](https://cdn.shopify.com/s/files/1/0499/0622/1214/files/junuwajiragarikuxule.pdf) leap chair repair manual conda install [matplotlib](https://cdn.shopify.com/s/files/1/0266/8042/6665/files/conda_install_matplotlib_3.2.2.pdf) 3.2.2 [focusrite](https://cdn.shopify.com/s/files/1/0496/6226/3459/files/gegepimanop.pdf) scarlett 18i20 manual merger [amalgamation](https://cdn.shopify.com/s/files/1/0466/3587/6517/files/merger_amalgamation_and_takeover.pdf) and takeover pdf a love to last april [21st](https://cdn.shopify.com/s/files/1/0476/5152/0678/files/japukekaxukave.pdf) retevis rt 22 [manuale](https://cdn.shopify.com/s/files/1/0501/7488/6043/files/gaxatasobonupukepezonofe.pdf) italiano biology plant [kingdom](https://cdn.shopify.com/s/files/1/0434/9699/7030/files/biology_plant_kingdom.pdf) pdf dekalb county [alabama](https://cdn.shopify.com/s/files/1/0437/9197/4557/files/dekalb_county_alabama_public_gis.pdf) public gis very large [ember](https://cdn.shopify.com/s/files/1/0500/9856/9381/files/26916696508.pdf) new londo ruins read wings of fire [online](https://buluzuzumaz.weebly.com/uploads/1/3/1/6/131636727/6110784.pdf) free [worksheets](https://pevugubak.weebly.com/uploads/1/3/2/7/132740457/demaxevijinubalulu.pdf) on irony and hyperbole [veryandroid](https://tarirubawapub.weebly.com/uploads/1/3/1/6/131606173/304623.pdf) sms backup qu' est ce [que](https://sibakixode.weebly.com/uploads/1/3/2/8/132814768/bigusak.pdf) le dpi [monster](https://remewizefo.weebly.com/uploads/1/3/1/8/131856163/949122361a.pdf) legends eggs list [normal\\_5f870710e0cd5.pdf](https://cdn-cms.f-static.net/uploads/4365555/normal_5f870710e0cd5.pdf) [normal\\_5f87742f92499.pdf](https://cdn-cms.f-static.net/uploads/4366980/normal_5f87742f92499.pdf) [normal\\_5f8754416ebb6.pdf](https://cdn-cms.f-static.net/uploads/4365652/normal_5f8754416ebb6.pdf) [normal\\_5f896d5baf8c1.pdf](https://cdn-cms.f-static.net/uploads/4375357/normal_5f896d5baf8c1.pdf)